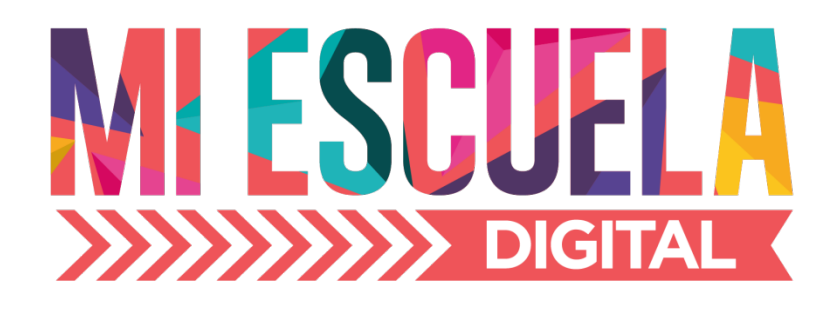

# Portal para Padres Instructivo de uso

# Portal para Padres de la Plataforma Mi Escuela **Digital**

El portal de la plataforma Mi Escuela Digital es la herramienta que brinda el colegio a las familias para mejorar la comunicación y mantener informados a padres y/o tutores sobre el rendimiento académico de sus hijos.

## **1) INGRESO A LA PLATAFORMA**

Desde el navegador de tu PC o celular, o desde la APP de Mi Escuela Digital deberás acceder a la dirección [www.miescueladigital.com.ar/portal](http://www.miescueladigital.com.ar/portal) la cual te llevará a la siguiente página:

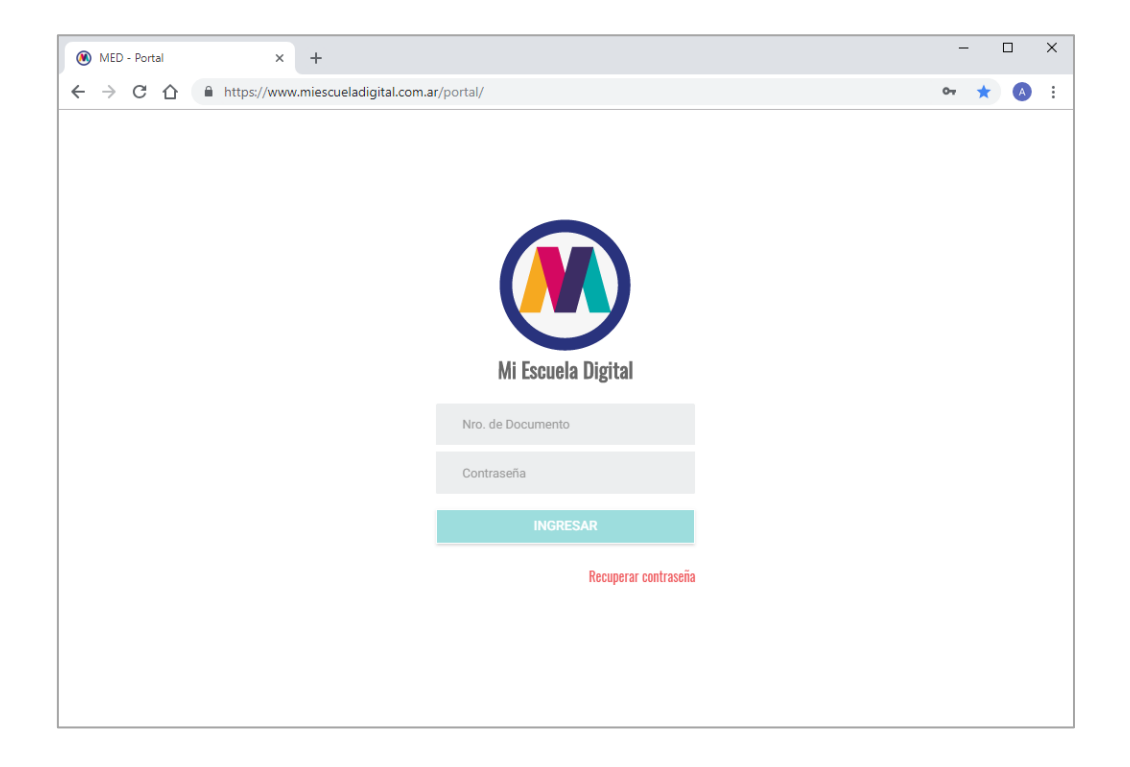

Esta es la página de ingreso, aquí deberás conectarte con tu usuario (tu DNI) y tu contraseña habitual. En el caso de que no recuerdes tu contraseña sigue los siguientes pasos, en caso de que la recuerdes pasa directamente al paso 4.

#### **2) PRIMERA VEZ QUE ME CONECTO**

Si ésta fuera la primera vez que te conectas, la contraseña inicial es brindada por el colegio. Al conectarte te solicitaremos que ingreses tu dirección de correo electrónico (si no está registrada) y que cambies la contraseña por una nueva. Ingresa tu correo, repítelo y presiona GUARDAR

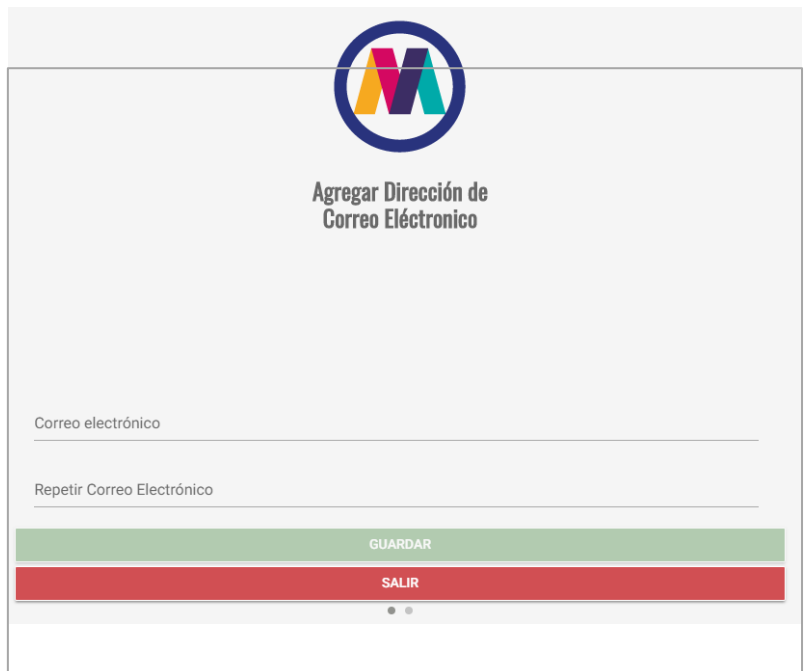

Ingresa tu nueva contraseña, repítela y presiona GUARDAR

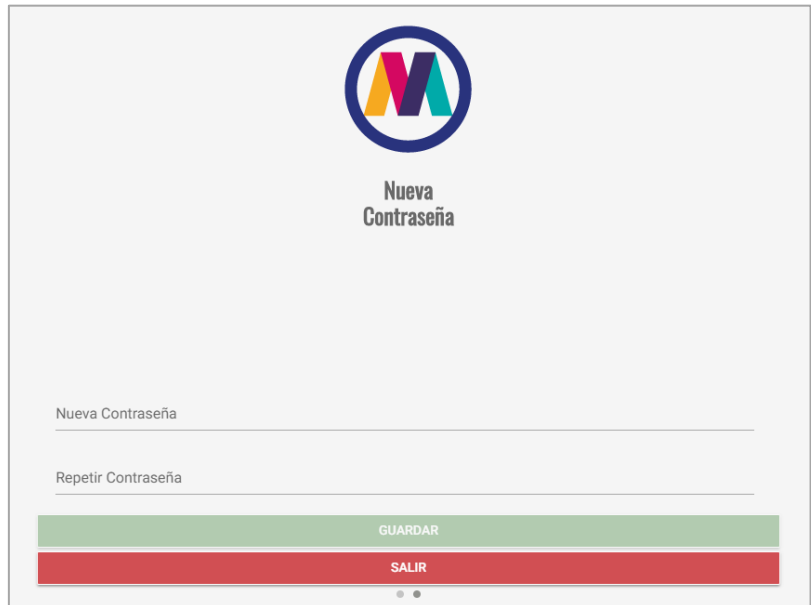

# **3) NO RECUERDO MI CONTRASEÑA**

En el caso no sea la primera vez y te hayas olvidado la contraseña, deberás hacer clic en RECUPERAR CONTRASENA (escrito en rojo debajo del botón INGRESAR)

Recuperar contraseña

En este caso la plataforma te solicitará el número de tu DNI y tu correo electrónico (y que lo repitas), luego haz clic en el botón recuperar contraseña. Este proceso te enviará un correo con la nueva contraseña a tu cuenta de correo.

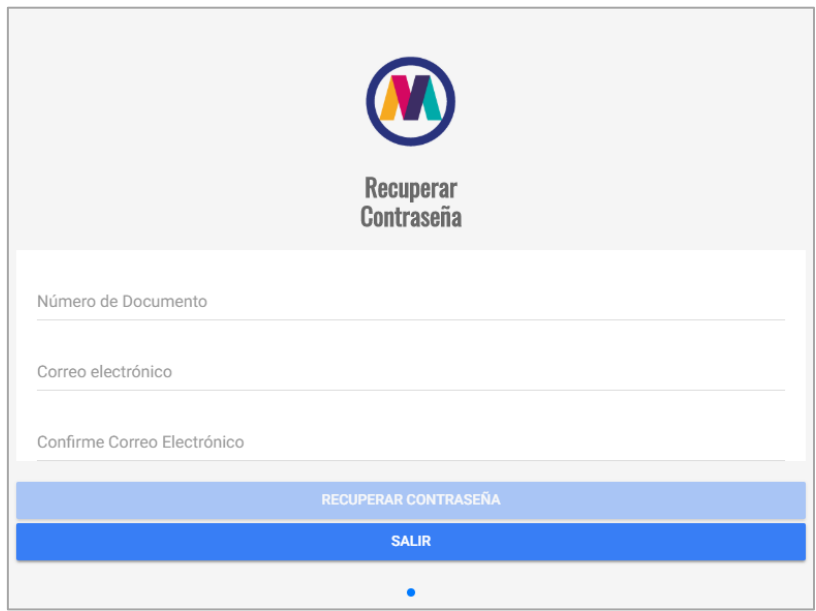

Deberás tener en cuenta que para que te llegue dicho correo con la nueva contraseña, tanto el DNI como la dirección de correo que ingresas, deberán coincidir con las registradas en el colegio. Si nunca llega dicho correo deberás comunicarte con el colegio para que validen tus datos y "reseteen" la contraseña de tu usuario para que te conectes siguiendo el paso Nº2. (PRIMERA VEZ QUE ME CONECTO)

## **4) YA ME CONECTÉ !**

Una vez dentro del portal la primera pantalla es de bienvenida. Haciendo clic en siguiente podrás entender cuál es el objetivo de esta plataforma (son sólo 3 clics). En el caso de que quieras ingresar rápidamente al portal, podrás hacer clic en OMITIR.

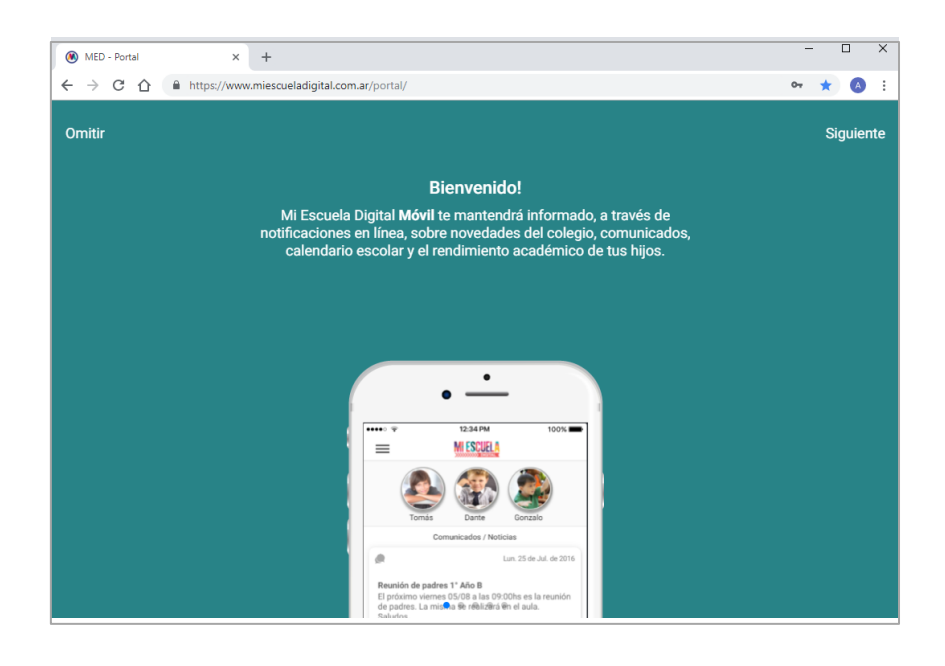

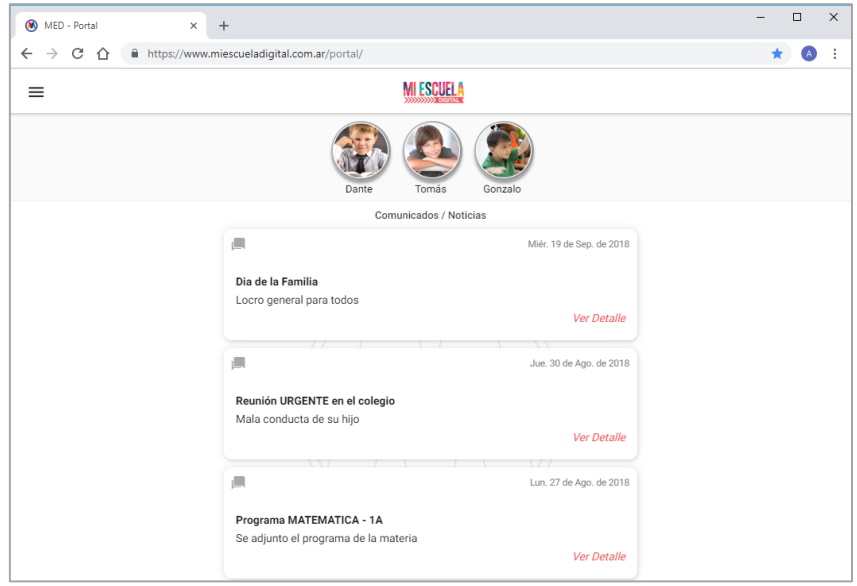

Esta es la pantalla principal del portal, donde figuran tus hijos.

Una vez dentro de la plataforma y antes de seleccionar alguno de sus hijos, acceda al MENU haciendo clic en el siguiente botón en el margen superior izquierdo.

 $\equiv$ 

Allí se desplegará el siguiente MENU:

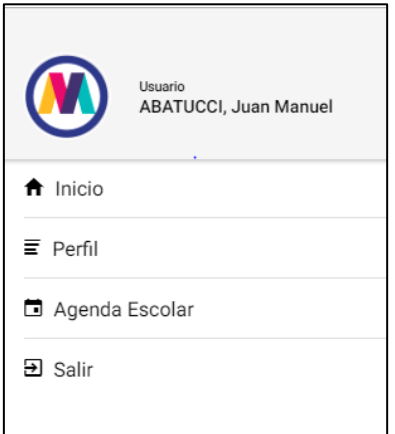

INICIO: vuelve a la pantalla principal

PERFIL: accede a los datos personales. (Sólo algunos están disponibles para actualizar)

AGENDA ESCOLAR: se podrán visualizar los días con algún evento en particular definido por el colegio, EXAMEN, EVENTO o algún RECORDATORIO EN GENERAL.

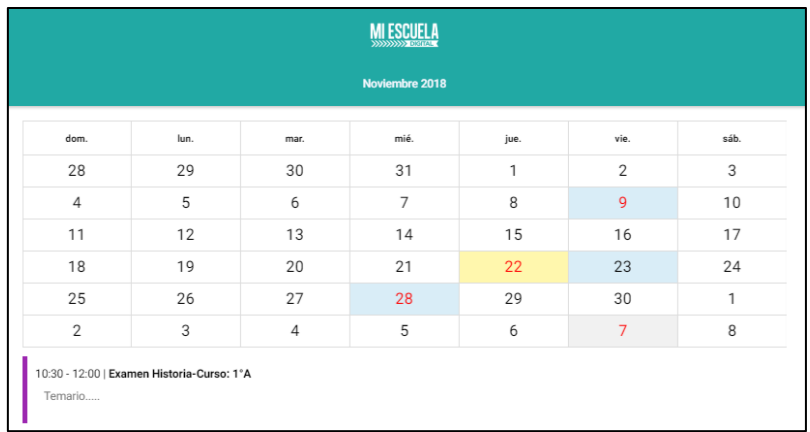

SALIR: se desconecta de la plataforma.

Aclaración: mientras no se haya seleccionado ningún hijo, el MENU corresponde al usuario papá/mamá conectado.

## **5) SELECCIÓN DE HIJO/A**

En la pantalla principal de la plataforma se muestran los hijos/as que están en el colegio. En el caso de que no figure alguno o ninguno de ellos, deberá comunicarse con el colegio para la correspondiente alta.

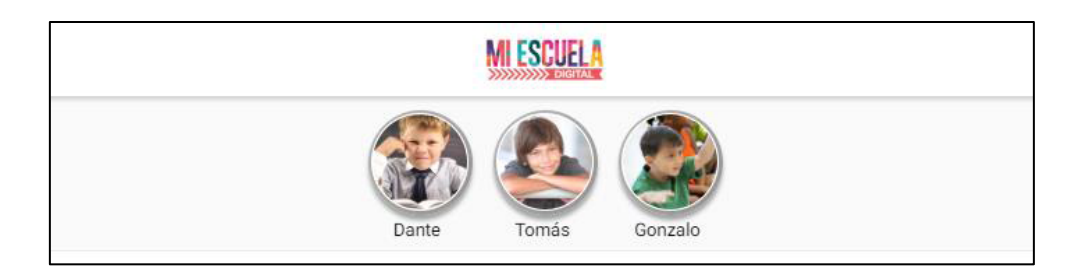

Haciendo clic en alguno, el mismo se marca con fondo verde:

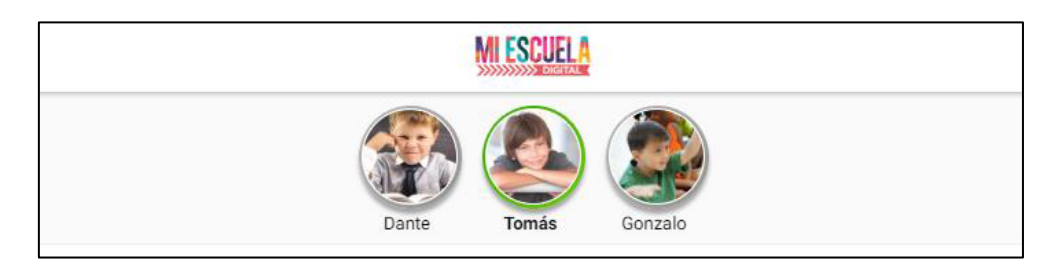

Una vez seleccionado su hijo/a al MENU se le habilitan nuevas opciones:

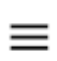

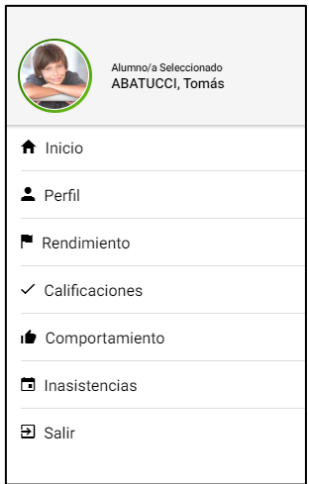

INICIO: vuelve a la pantalla principal

PERFIL: accede a los datos personales del alumno. (Sólo algunos están disponibles para actualizar)

RENDIMIENTO: muestra en distintos gráficos el rendimiento académico del alumno en el año escolar. Ejemplos:

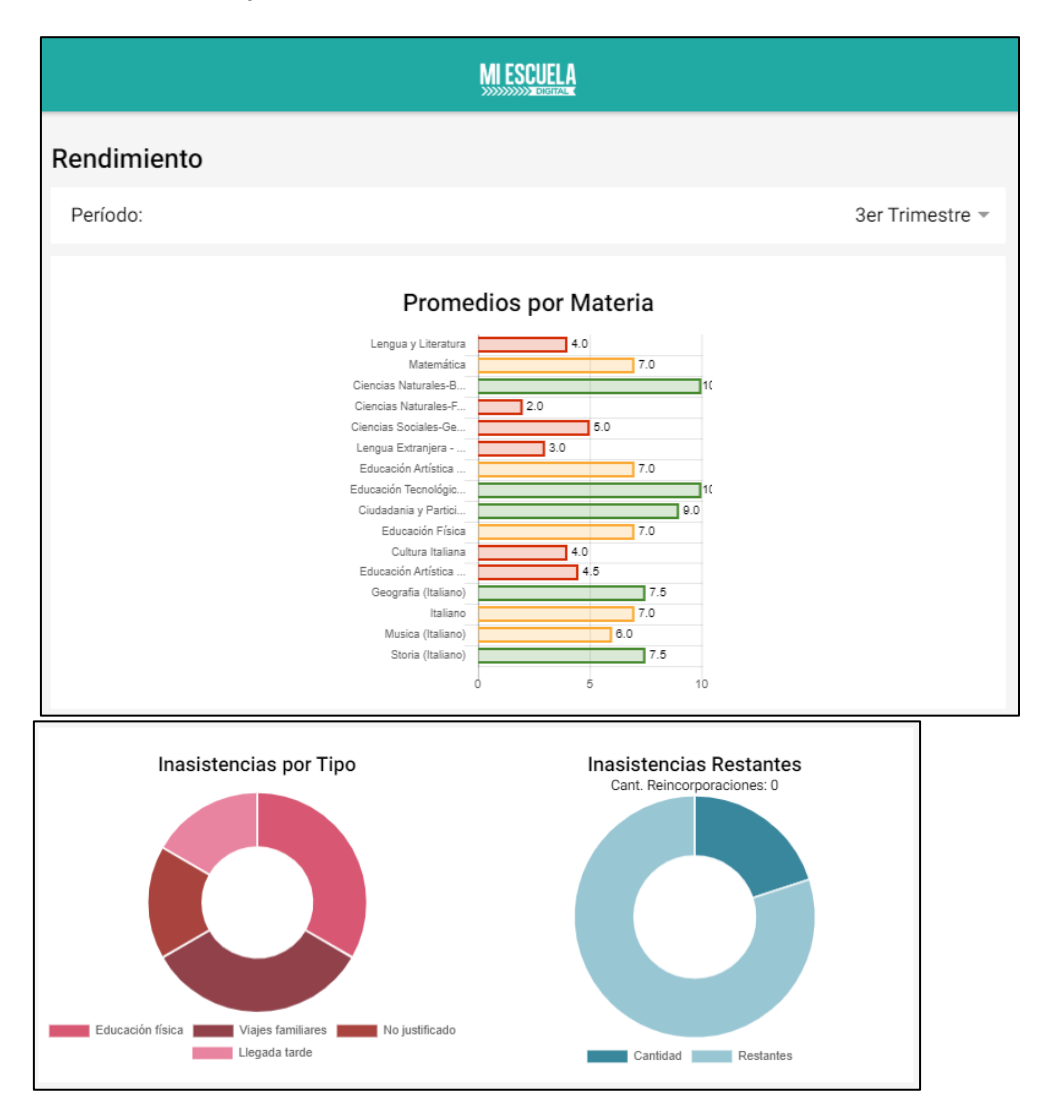

CALIFICACIONES: detalle de las calificaciones por cada una de las materias, con la posibilidad de seleccionar el período correspondiente:

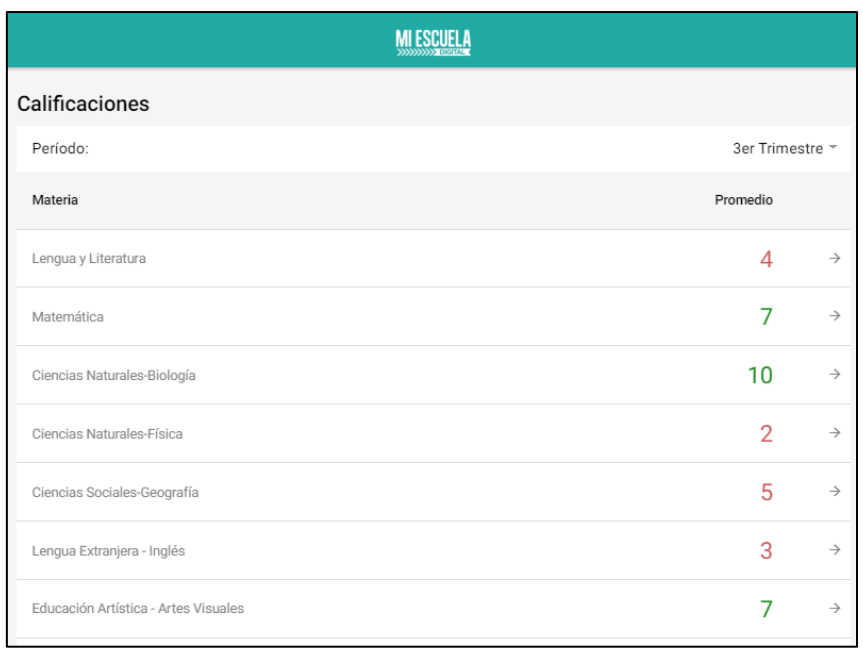

Haciendo clic en la Materia se accede al detalle de las notas que conforman el promedio.

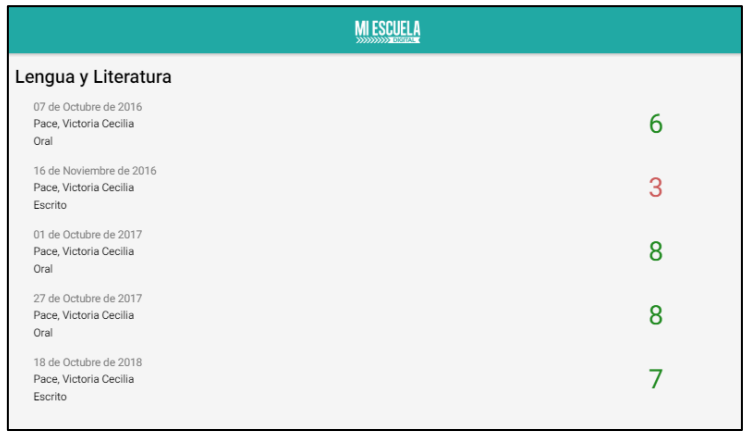

INASISTENCIAS: muestra el detalle de las inasistencias del alumno en el período solicitado:

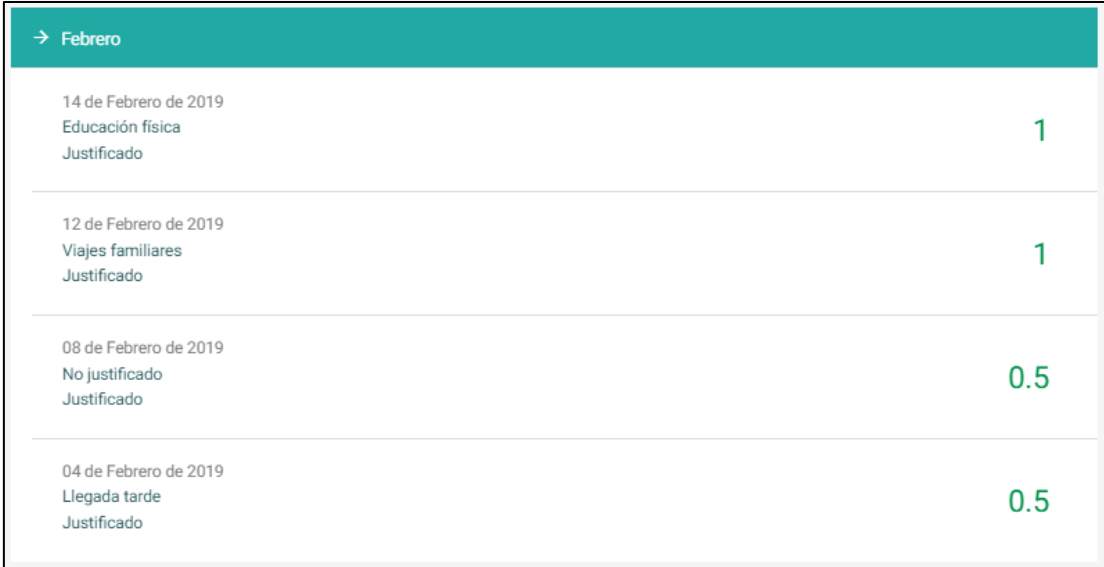

COMPORTAMIENTO: muestra el detalle de las sanciones, observaciones o registros que se detallen en el acuerdo de convivencia escolar del colegio:

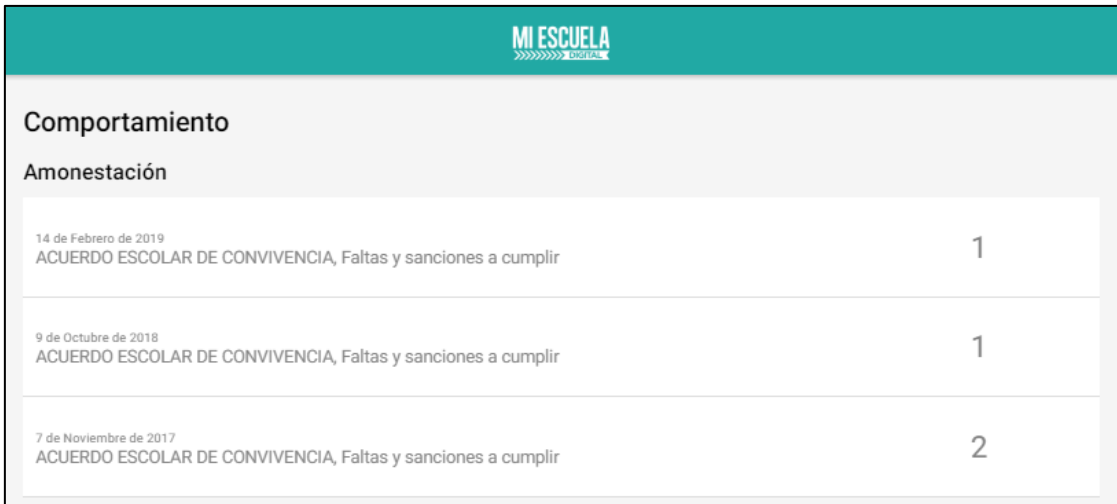

#### **6) COMUNICADOS**

Todos los comunicados enviados por el colegio se visualizan en la pantalla principal del portal:

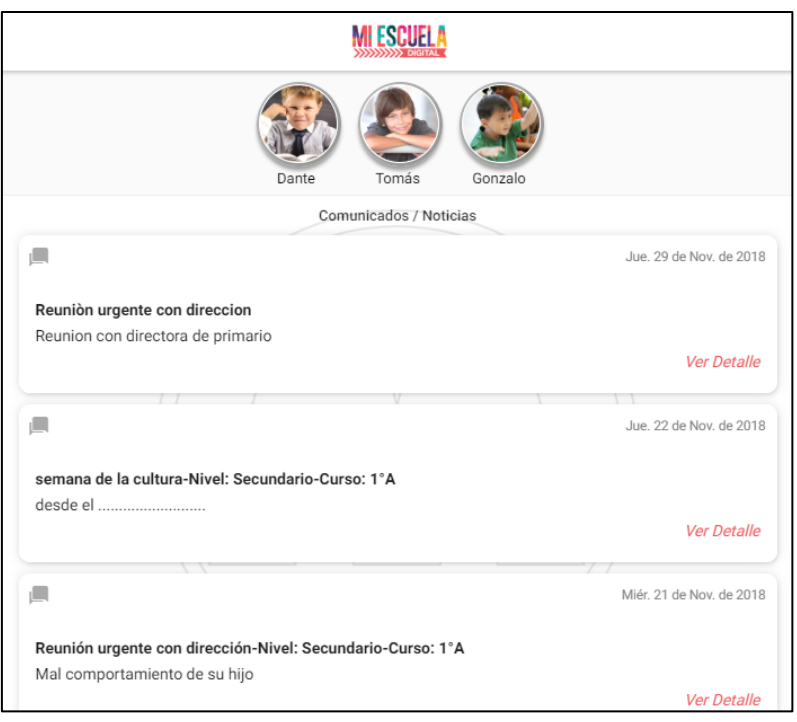

# **7) ACTUALIZACION DE DATOS PERSONALES**

En el caso de que el colegio habilite la opción de "actualización de datos personales", no se podrá acceder al detalle de cada alumno/hijo, sin antes cumplimentar la actualización de los datos. El proceso comienza haciendo clic en cualquiera de sus hijos que figuren en pantalla. Al momento de hacer clic te aparecerá la siguiente pantalla:

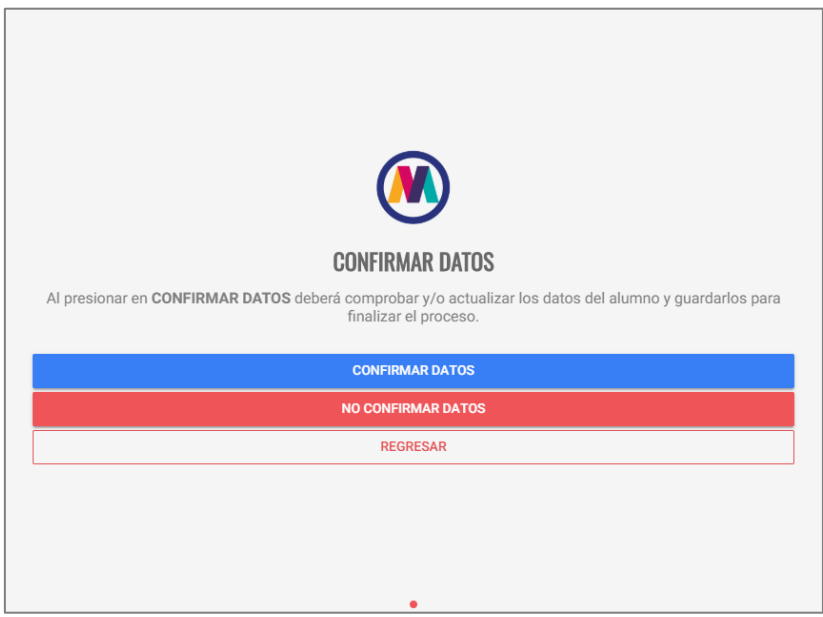

Aquí debemos hacer clic en el botón CONFIRMA DATOS (azul), que nos llevará a la ventana donde actualizaremos los datos personales. El sistema permite actualizar los datos del usuario conectado y los del hijo seleccionado, ten en cuenta que Papá y Mamá tienen usuarios distintos.

ATENCIÓN: PRIMERO PIDE ACTUALIZAR LOS DATOS DEL PAPÁ O MAMÁ CONECTADO Y LUEGO LOS DEL HIJO.

#### **COMO ACTUALIZAR LOS DATOS**

Si el dato figura en tono de gris, NO es posible modificarlo. Sólo podrá ser modificado por el colegio. Ej.:

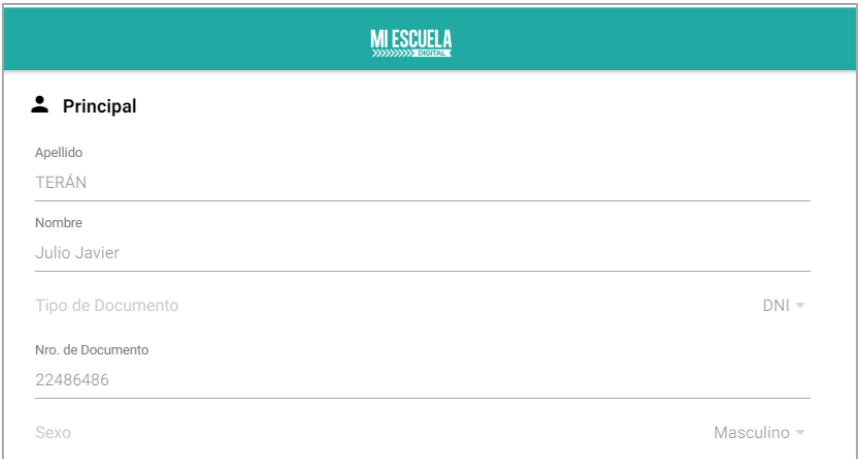

Si al hacer clic en el campo (por ej.: "Lugar de Nacimiento") me permite introducir un nuevo valor, allí lo escribo o lo selecciono de una lista, según el caso:

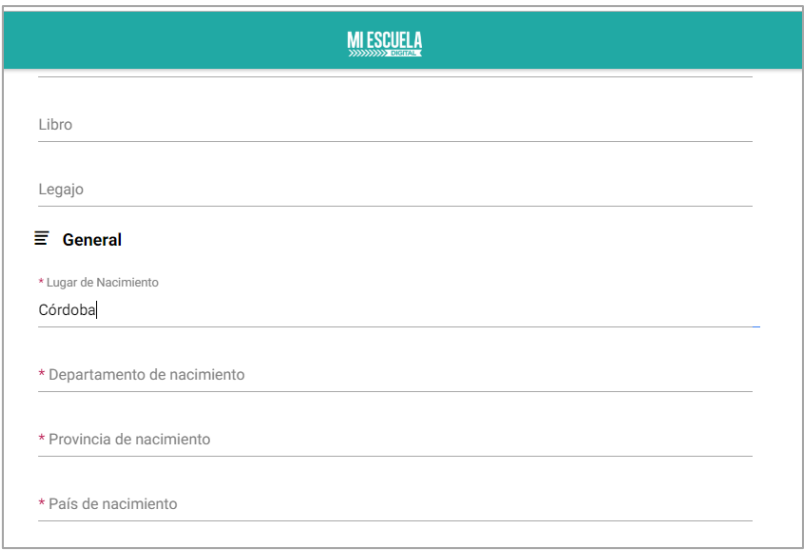

#### **RECUERDA GUARDAR LOS CAMBIOS**

Una vez que hayas ingresado los valores de todos los datos que solicita la plataforma (recuerda que los campos que figuran con una estrellita roja son obligatorios), recién allí se habilitará el botón de guardar los cambios en el extremo inferior derecho de la página:

Si faltan datos de ingresar el botón se visualiza así y no es posible guardar los cambios:

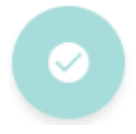

Si todos los datos requeridos son ingresados el botón se visualiza así y será posible guardar los cambios:

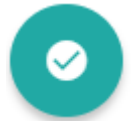

Al hacer clic en el botón deberemos confirmar los cambios (ACEPTAR).

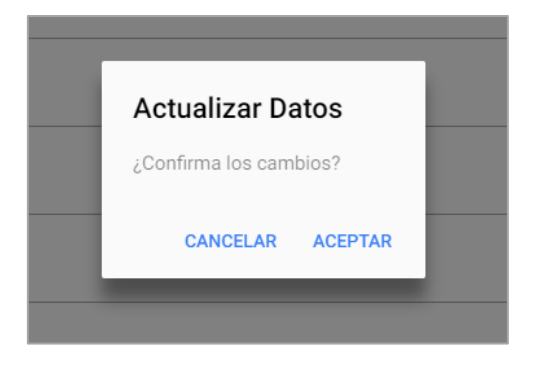

Una vez actualizados los datos del Papá o Mamá que se conectó al portal, automáticamente el sistema pasa a mostrar los datos personales del hijo, donde deberemos hacer el mismo procedimiento de ingresar al menos los datos que figuren como obligatorios. (Estrellita rojo).

Recordar que el botón para grabar los cambios se habilitará cuando hayamos ingresado -al menos- los datos solicitados como obligatorios.

Una vez que hayas grabado los cambios el proceso ha finalizado, y podrá acceder al portal sin inconvenientes.

La APP de Mi Escuela Digital está disponible en PLAY STORE para dispositivos Android y en APPLE STORE para IPhone:

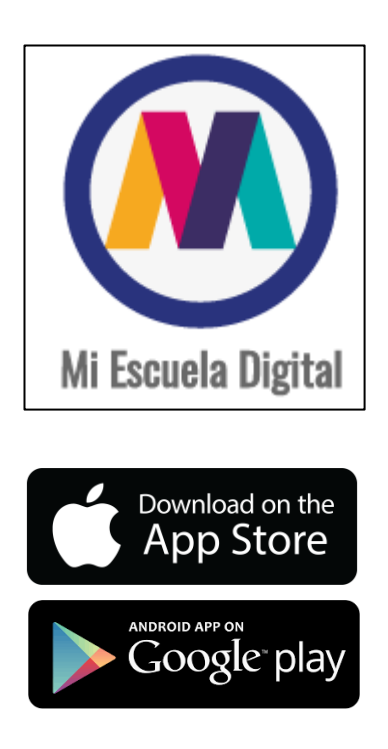